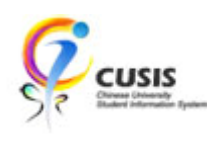

MyCUHK is your one‐stop portal for personalized access to various online resources from The Chinese University of Hong Kong. It is also the primary entrance for all the services provided by CUSIS, the Chinese University Student Information System.

MyCUHK allows single sign‐on ‐ the ability to login with a single account and access multiple applications. You can use your email alias (i.e[. xxx@cuhk.edu.hk\)](mailto:xxx@cuhk.edu.hk) as Login ID and OnePass password to login MyCUHK.

MyCUHK also allows user-customization. In addition to providing commonly used applications such as emails, announcements, helpdesk, users are able to define a unique and personal view of MyCUHK by choosing and adding services they are interested.

- 1. The [Login](#page-1-0) Page
- 2. Basic Portal Layout [Homepage](#page-2-0)
- 3. Basic Portal Layout [Homepage Dropdown List](#page-3-0)
- 4. Basic Portal Layout [Search Function & Action List](#page-4-0)
- 5. Basic Portal Layout [\(Mobile view\)](#page-5-0)
- 6. [Personalized View of the Portal](#page-5-1)
- 7. [Personalized MyPage](#page-9-0)
- 8. [News and Event](#page-11-0)
- 9. [CUSIS](#page-12-0)
- 10. CUSIS [Search Function & Action List](#page-14-0)
- 11. [eLearning](#page-15-0)
- 12. [Library](#page-16-0)
- 13. [Useful Links](#page-17-0)

# <span id="page-1-0"></span>1. THE LOGIN PAGE

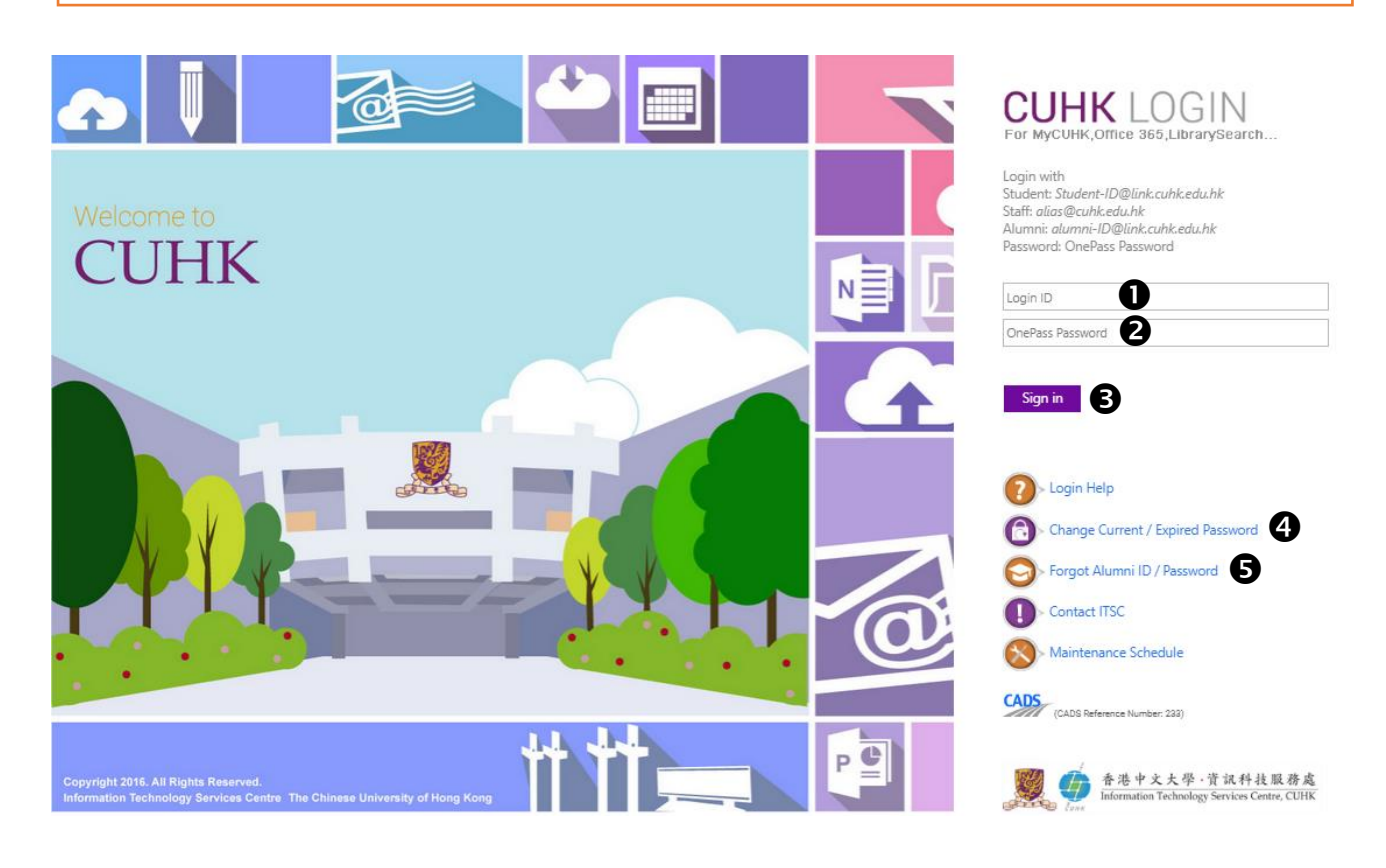

- 1. Input your email alias (i.e. xxx@cuhk.edu.hk) as Login ID
- 2. Input your OnePass password
- 3. Click this button to sign in
- 4. If you are students/staff, you can click this link to change your existing/expired password
- 5. If you are alumni, you can click this link to find your Alumni ID and reset your password

## <span id="page-2-0"></span>2. BASIC PORTAL LAYOUT – HOMEPAGE

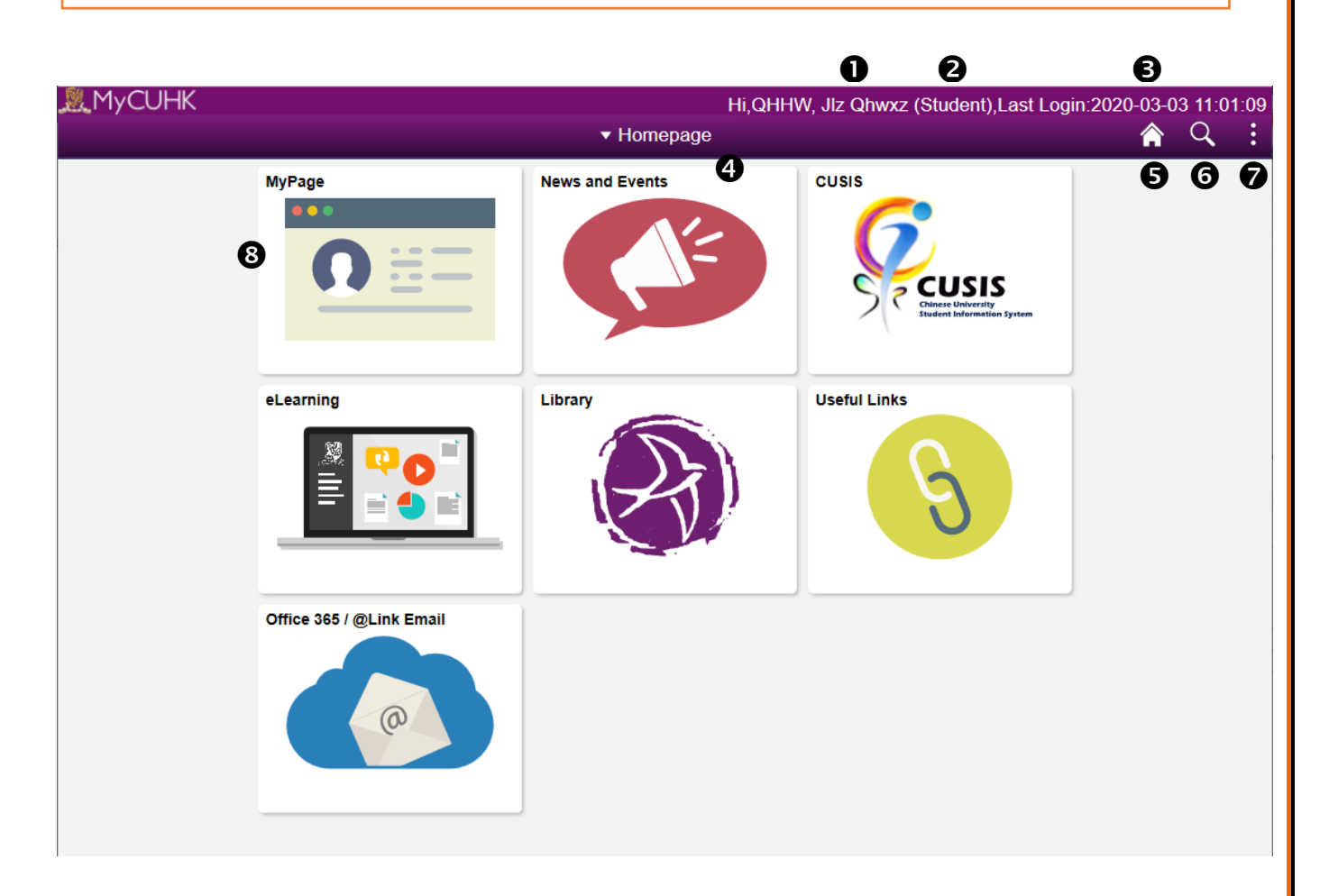

- 1. Your full name
- 2. Your portal role
- 3. Your last successful login date and time
- 4. Homepage Dropdown List to different MyCUHK pages
- 5. Home Button to take you back to MyCUHK homepage
- 6. Search button
- 7. Action List
- 8. A tile, it is rectangular in shape and of a fixed height and standard width

### <span id="page-3-0"></span>3. BASIC PORTAL LAYOUT - HOMEPAGE DROPDOWN LIST

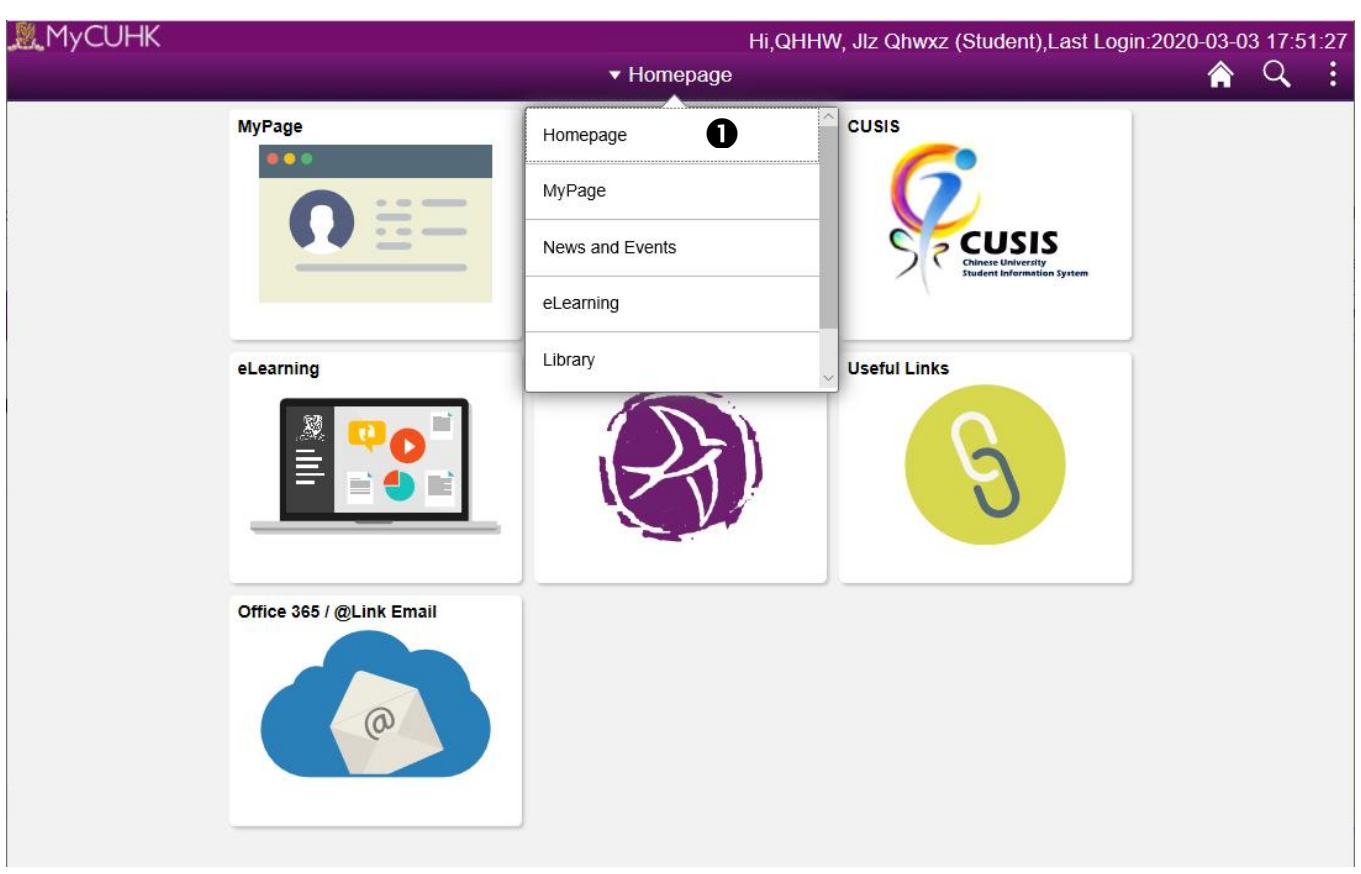

1. Homepage Dropdown List shows all the pages available for users to access. Users can choose to switch to different page by clicking the dropdown list.

# <span id="page-4-0"></span>4. BASIC PORTAL LAYOUT – SEARCH FUNCTION & ACTION LIST

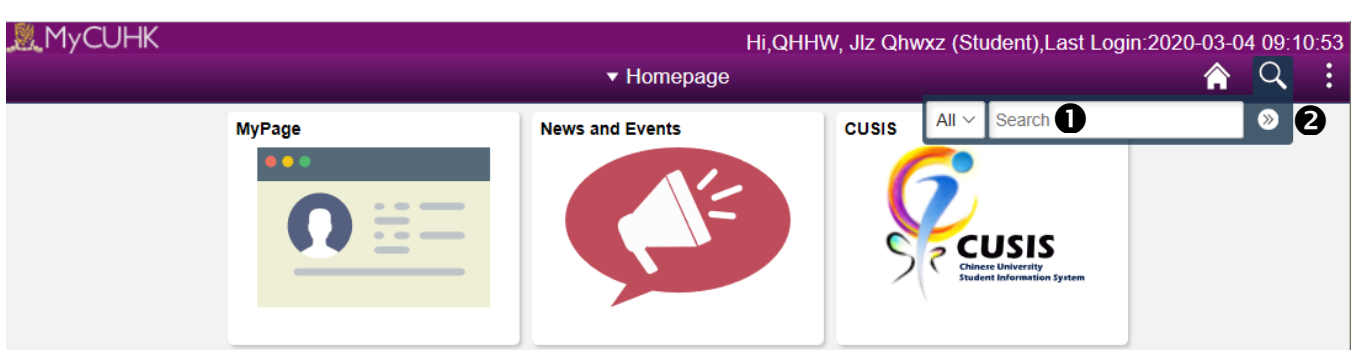

- 1. You can type in a keyword there
- 2. Click this button to start searching content in MyCUHK

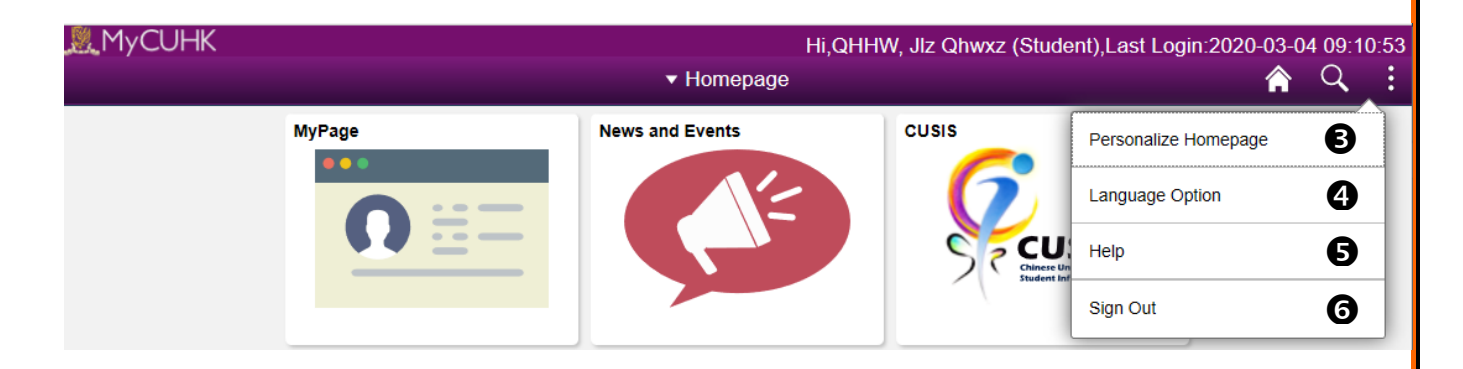

- 3. You can personalize homepage by this function
- 4. Can change language to English or Traditional Chinese
- 5. Can redirect to help page
- 6. Sign out MyCUHK

# <span id="page-5-1"></span><span id="page-5-0"></span>5. BASIC PORTAL LAYOUT (MOBILE VIEW)

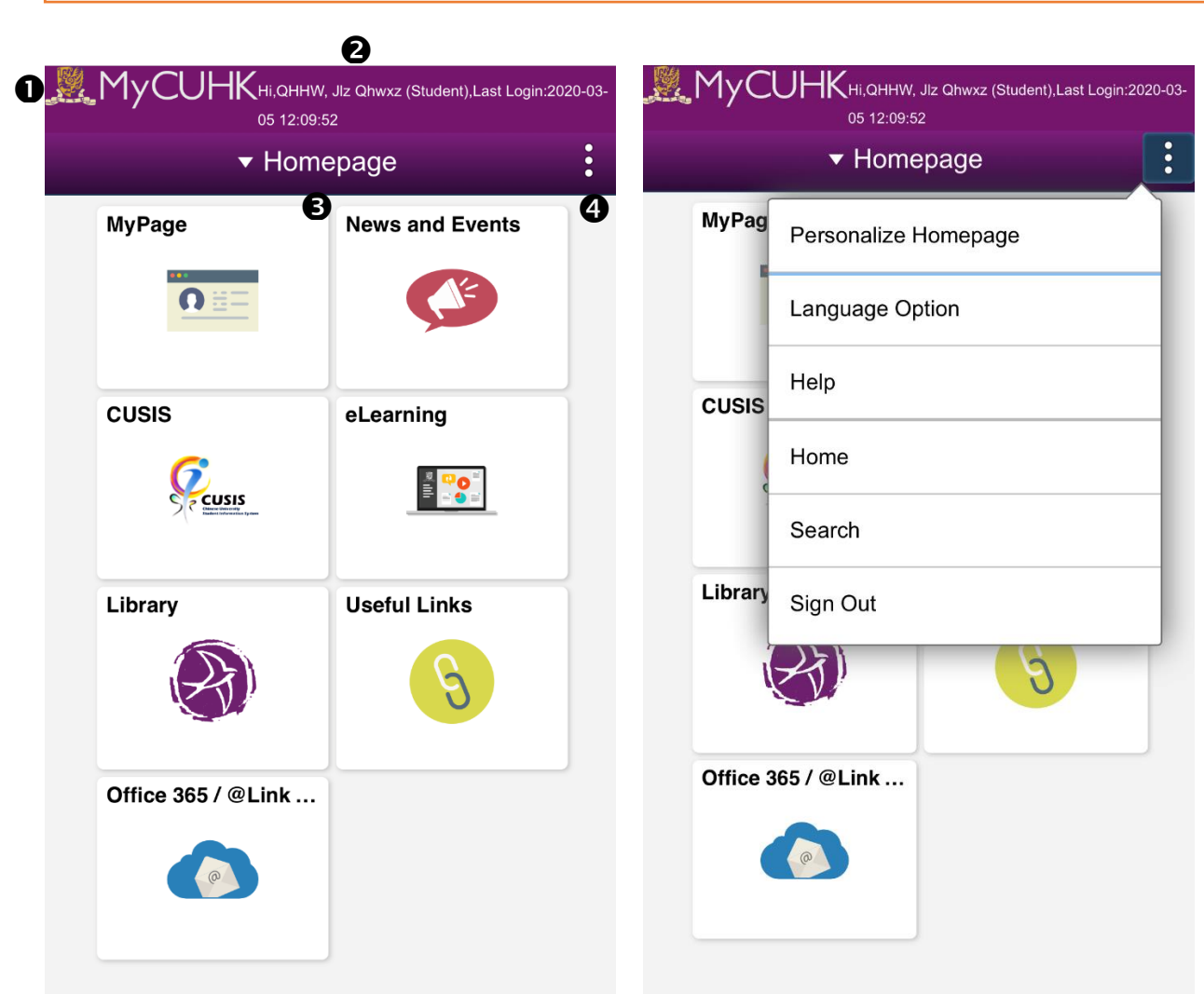

In mobile version, the header will shrink its information to only display the following information:

- 1. MyCUHK logo
- 2. Welcome message and login information
- 3. Dropdown list to switch to different Fluid Pages
- 4. Action Menu to direct to different links

Despite missing icons for Home button and navigation bar, these functions will be placed inside the Action Menu. Hence, the Action Menu in the mobile version contains more information than that of computer version.

### 6. PERSONALIZED VIEW OF THE PORTAL

MyCUHK will present content differently according to whether you are a student or staff.

#### **The Student view of the portal**

Students will be presented with the following seven tiles, namely,

- My Page a customizable page for students
- News and Events news and events for students
- CUSIS CUSIS functions for students
- eLearning eLearning functions for students
- Library library services for students
- Useful Links useful links for students
- Office 365 / @Link email Link to Office 365 account

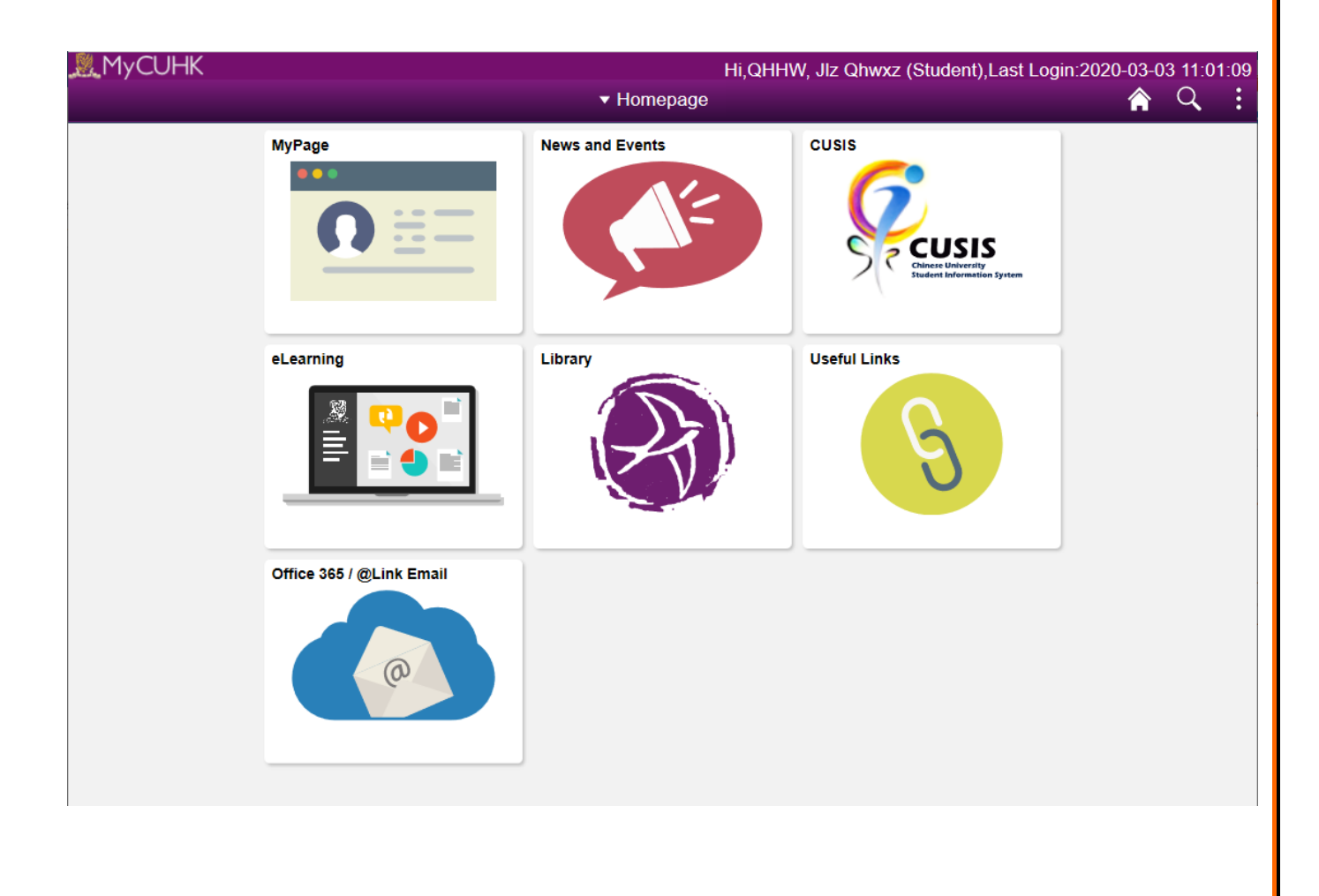

#### **The Student view of the portal**

Student will be presented with the following eight tiles, namely,

- My Page a customizable page for staff
- News and Events news and events for staff
- CUSIS CUSIS functions for teaching staff
- eLearning eLearning functions for teaching staff
- Library library services for staff
- Useful Links useful links for staff
- Office 365 / @Link email Link to Office 365 account
- CUPIS, e-Recruitment and IOPAS HR applications for staff

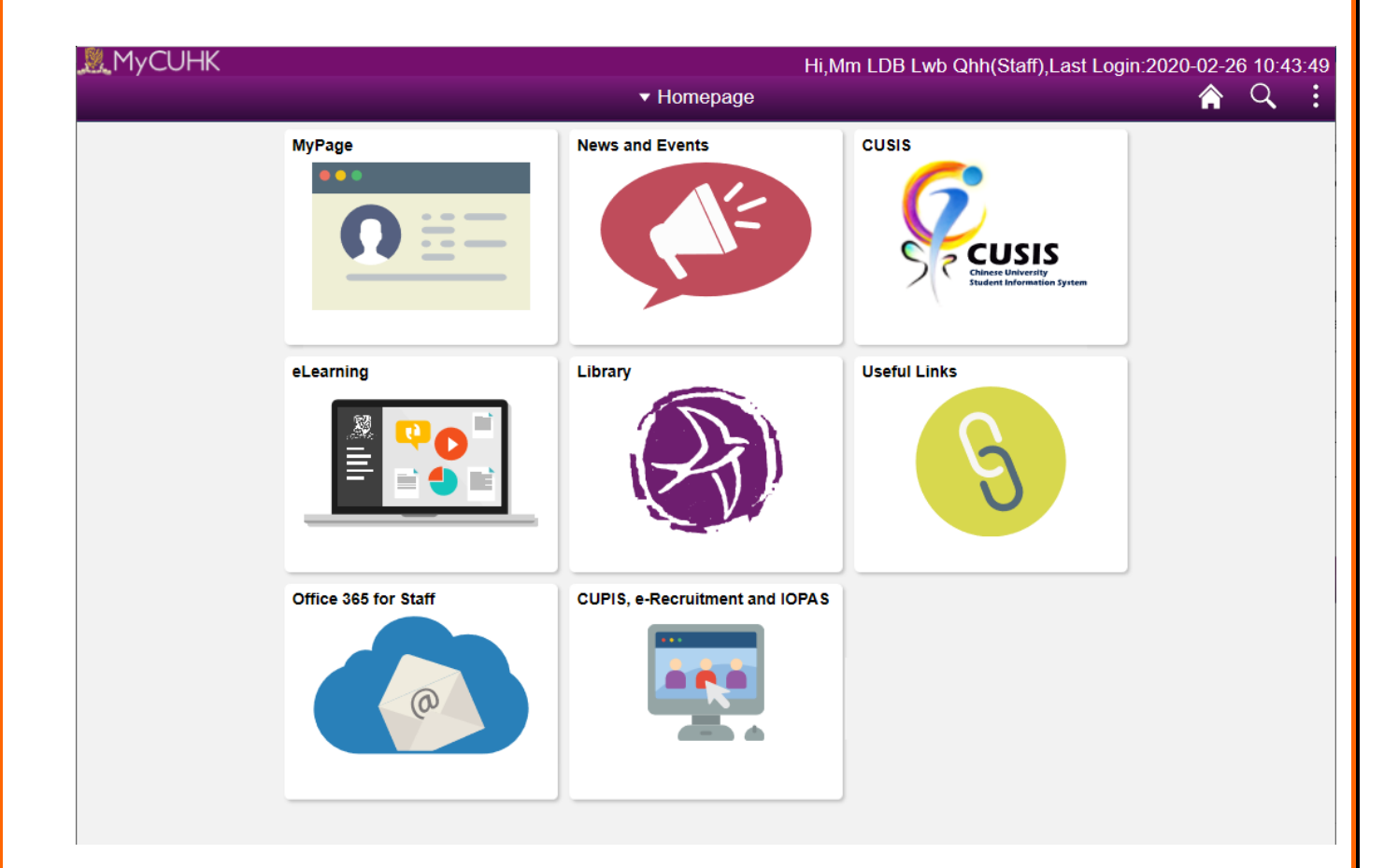

### **The Alumni view of the portal**

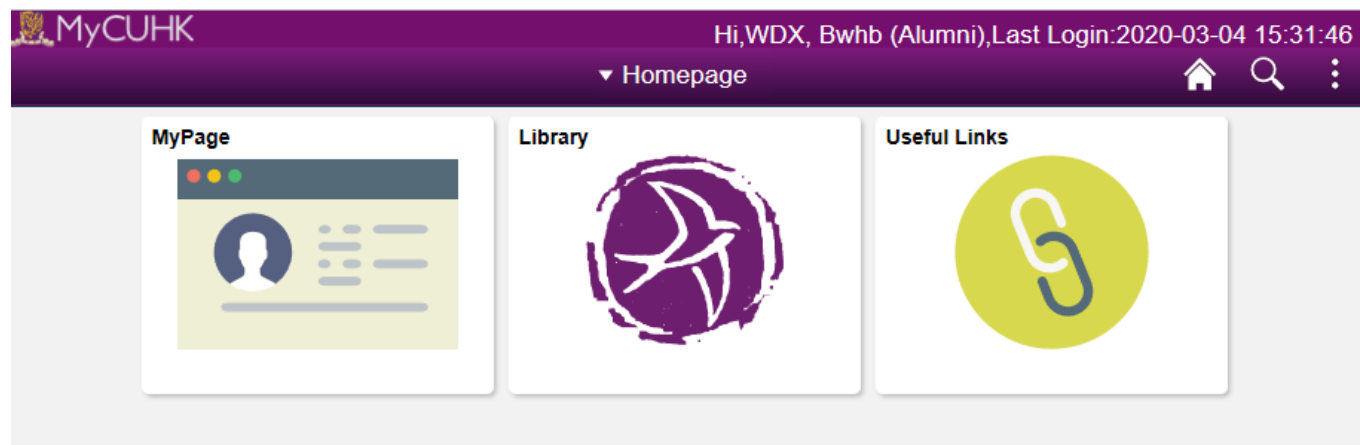

Alumni will be presented with the following three tiles, namely,

- My Page a customizable page for alumni
- Library news and events for alumni
- Useful Links useful links for alumni

## <span id="page-9-0"></span>7. PERSONALIZED MYPAGE

You can personalize the content on MyPage.

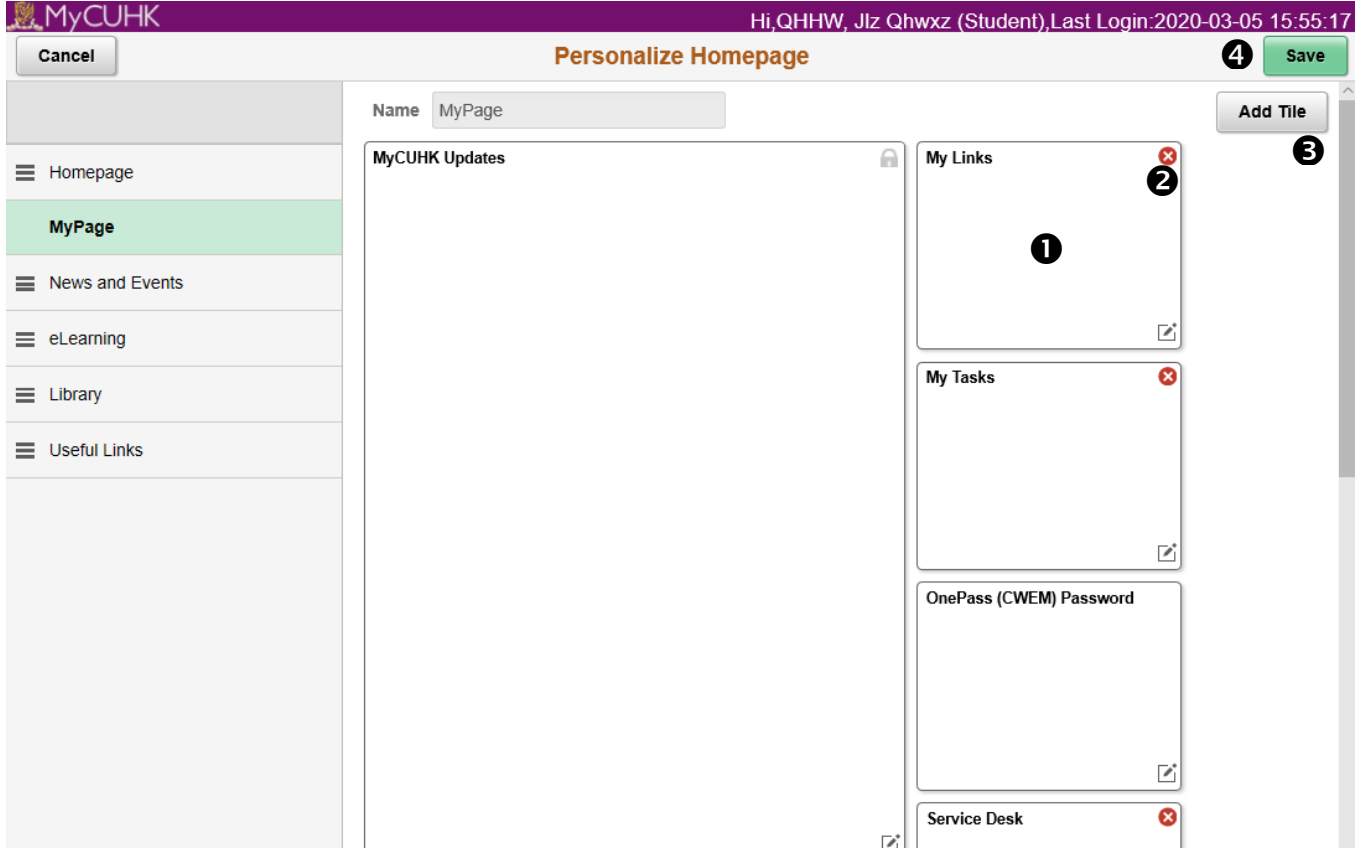

- 1. Except for the tiles that with a lock symbol " ", users can swap the order of tiles (with no lock symbol " $^{\circ}$ ") by dragging a tile with another tile
- 2. Click this icon can remove tile from MyPage
- 3. Click this button to add tile
- 4. Save the homepage after making any changes

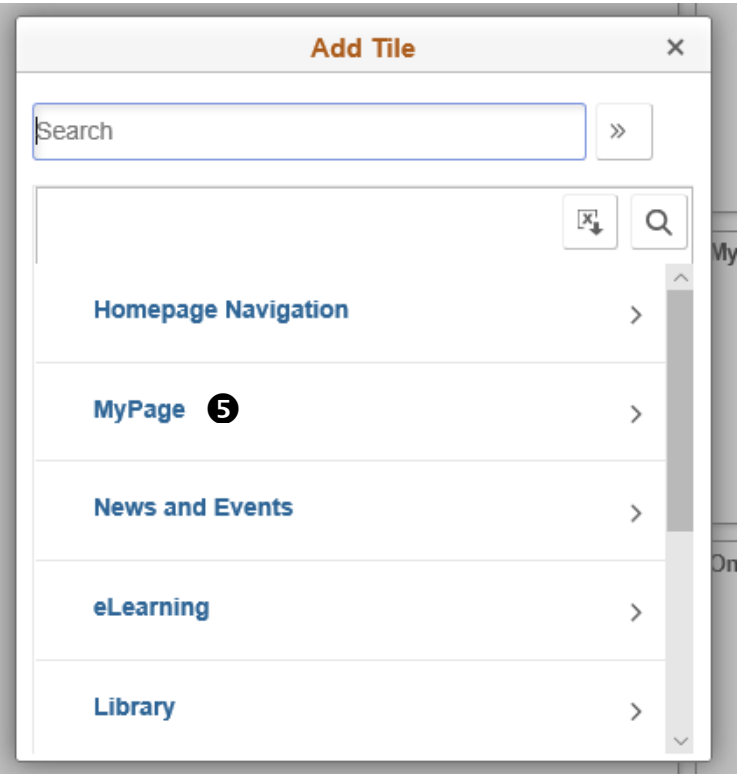

5. After clicking the 'Add Tile' button, you can select a tile from any homepage. In this example, we choose 'MyPage' homepage.

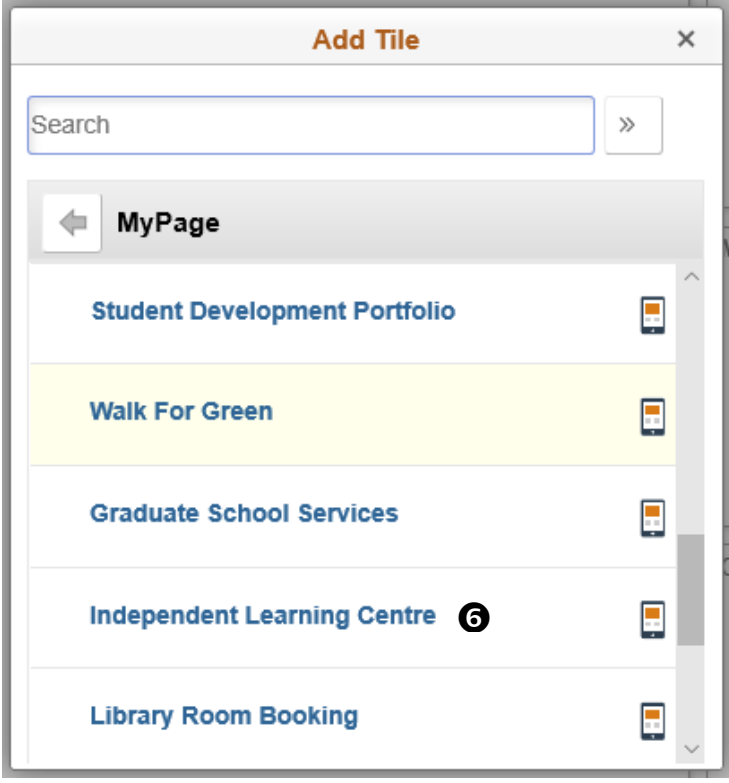

6. Click the name of tile you want to add

# <span id="page-11-0"></span>8. NEWS AND EVENT

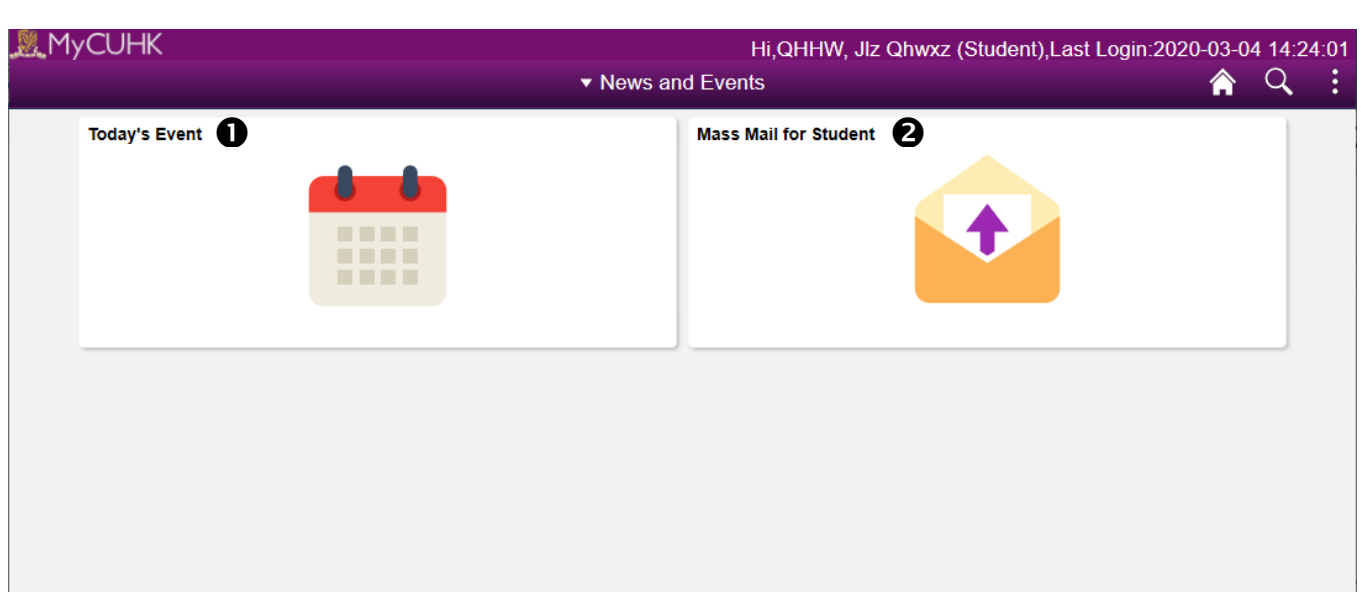

- 1. Today's Event showing campus events for all
- 2. Mass Mail for Student showing mass mailings student/staff/alumni depends on your role

# <span id="page-12-0"></span>9. CUSIS

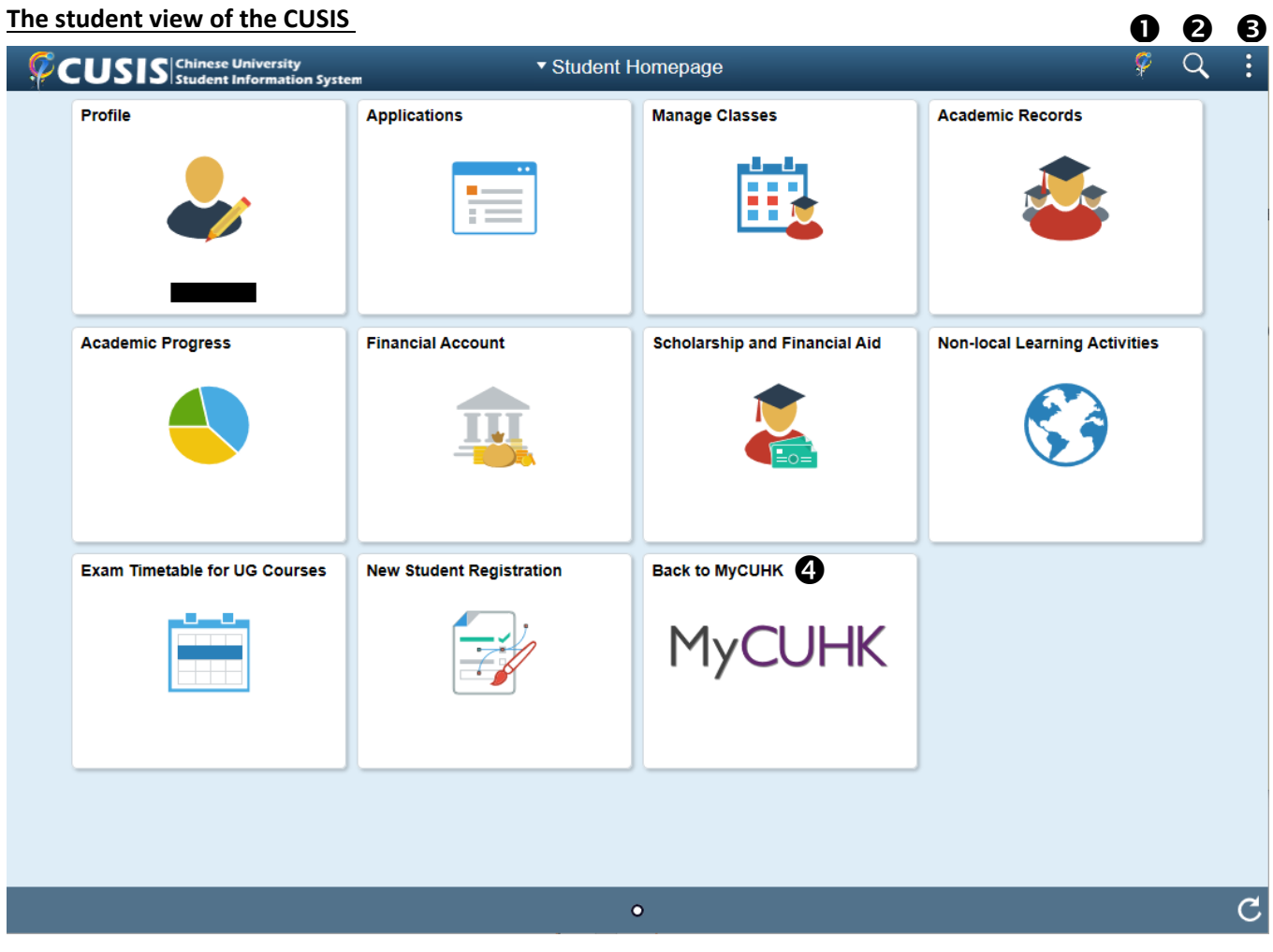

All CUSIS functions for students can be found in this page

- 1. Home Button to take you back to CUSIS homepage
- 2. Search button
- 3. Action List
- 4. Click this button to go back MyCUHK

### **The teaching staff view of the CUSIS**

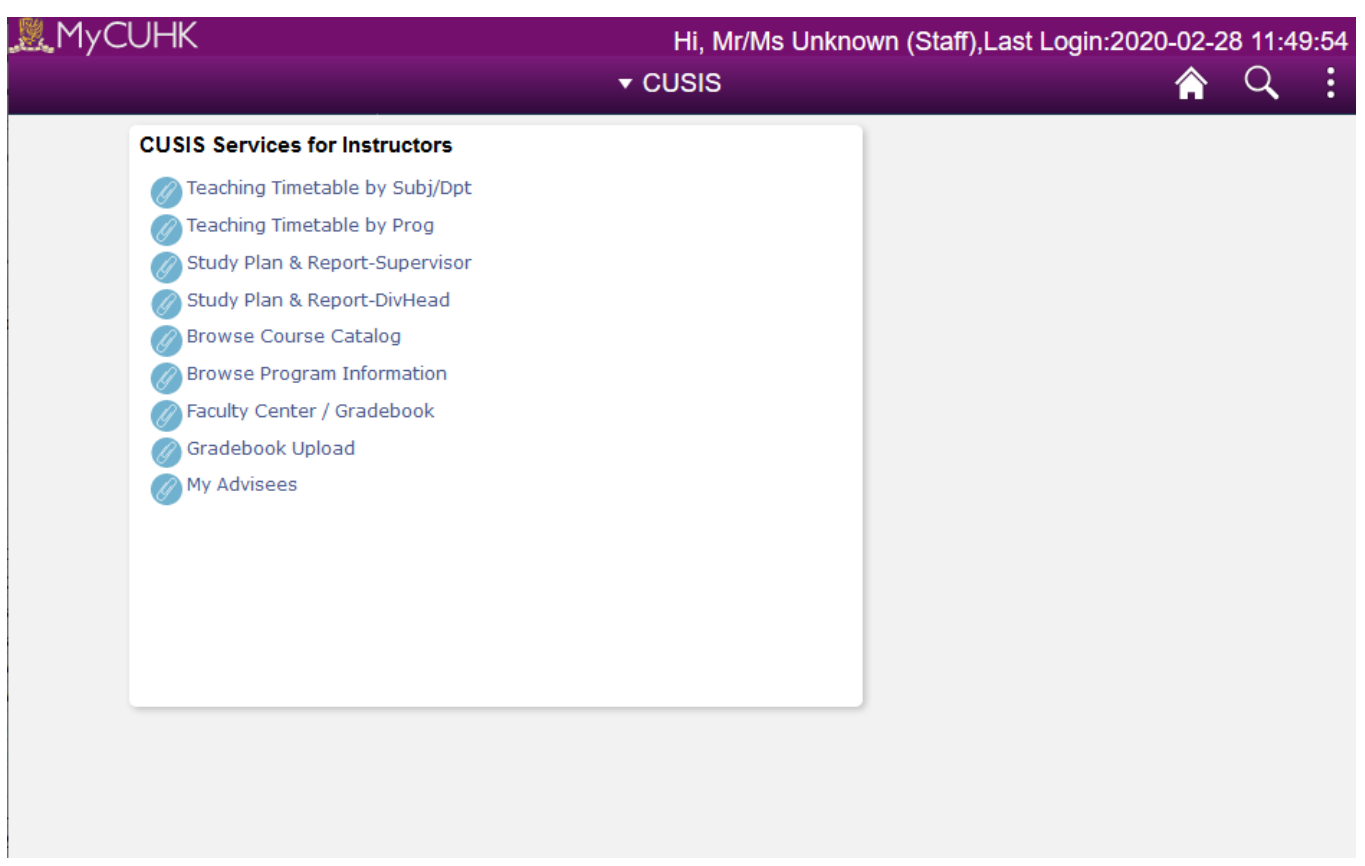

All CUSIS functions for teaching staff can be found in this page. The layout is same as MyCUHK portal.

### <span id="page-14-0"></span>10.CUSIS – SEARCH FUNCTION & ACTION LIST **CUSIS** Student Information Sys  $\varphi$  $\overline{Q}$ ▼ Student Homepage Search 0 0 0 2 Navigator  $\vee$ Profile **Manage Classes Applications** 1155144021

- 1. You can type in a keyword there
- 2. Click this button to start searching content in MyCUHK

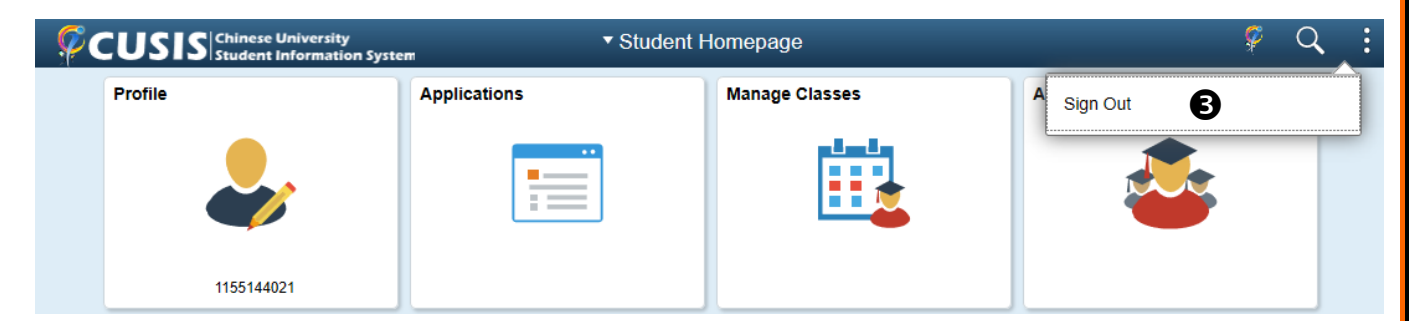

3. Sign out CUSIS

## <span id="page-15-0"></span>11. ELEARNING

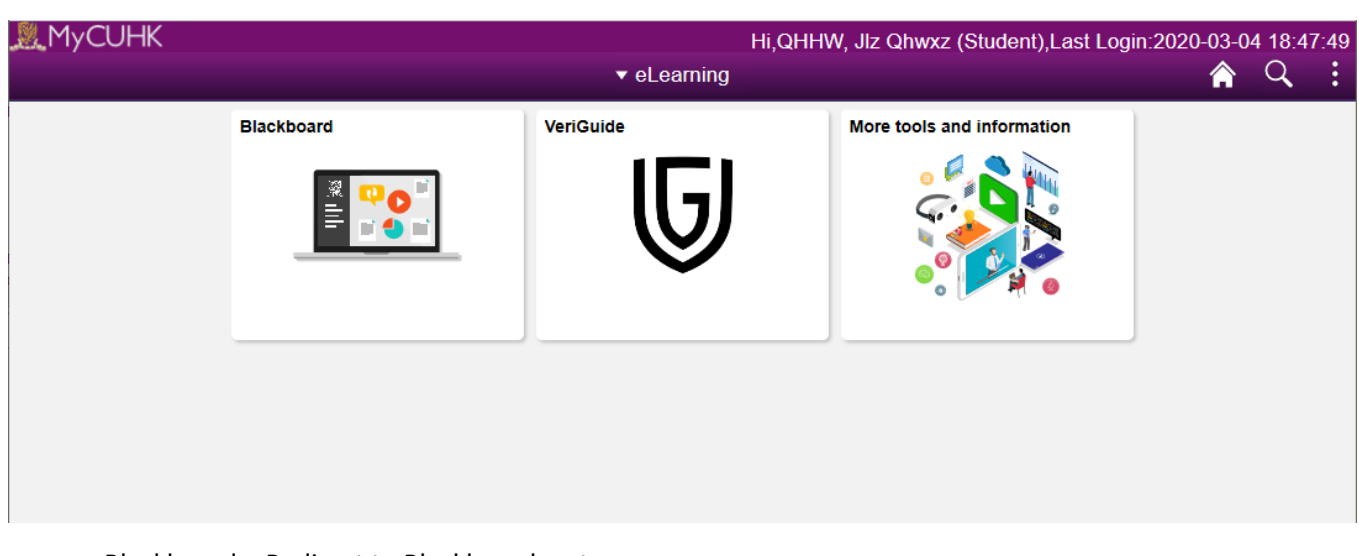

- Blackboard Redirect to Blackboard system
- VeriGuide Redirect to VeriGuide system, you may submit your assignment via VeriGuide
- More tools and information Contain links to other e‐Learning tools

## <span id="page-16-0"></span>12.LIBRARY

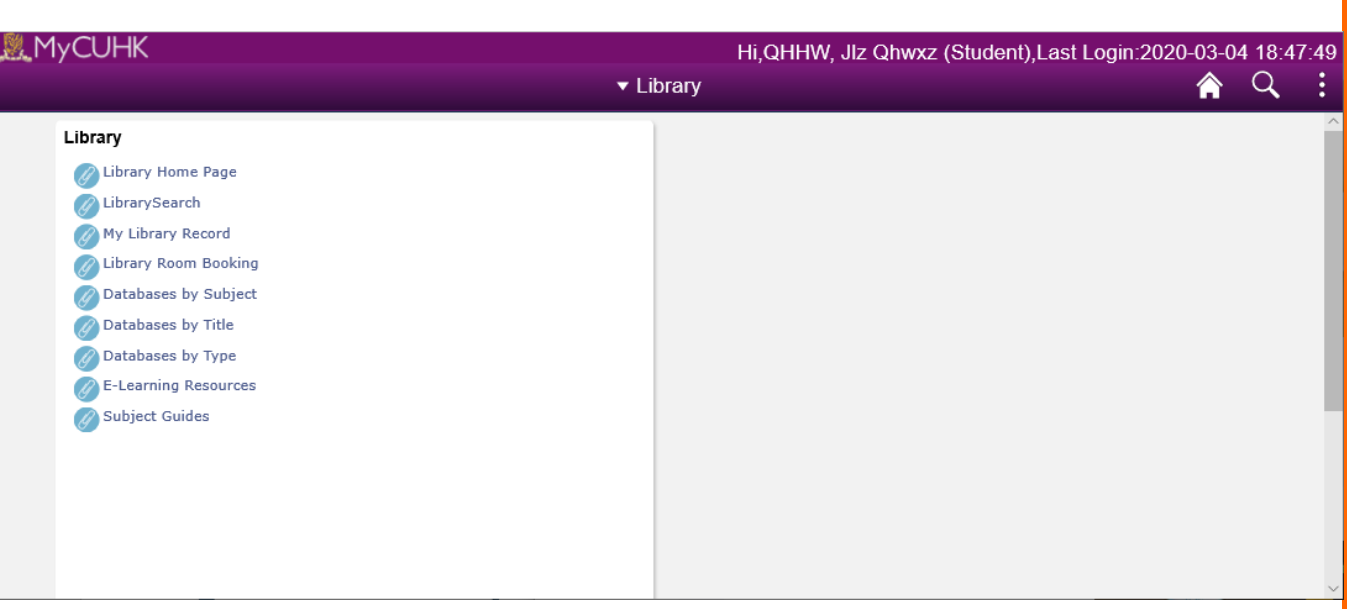

- Library Home Page Redirect to the Library Home Page
- LibrarySearch Redirect to the Library Search Page
- My Library Record Display your library borrowing record
- Library Room Booking Redirect to the library room booking web site.
- Databases by Subject ‐ Major library databases organized by Subjects
- Databases by Title ‐ Major library databases organized by Titles
- Databases by Type ‐ Major library databases organized by Types
- E-Learning Resources Redirect to E-Learning Resources website
- Subject Guide Redirect to the Subject Guide page

## <span id="page-17-0"></span>13.USEFUL LINKS

### **The student and staff view of the Useful Links**

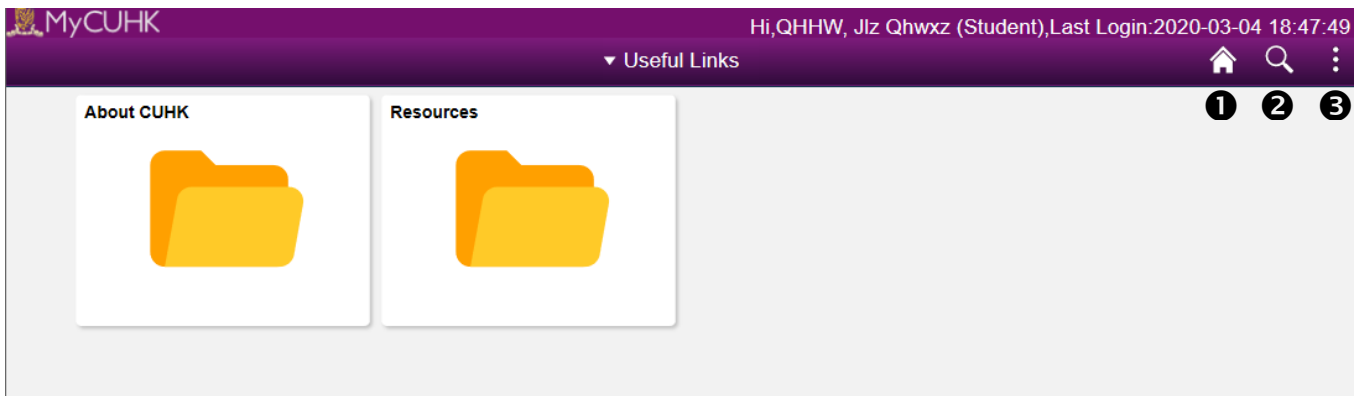

Useful links are mainly divided into two groups. You can redirect to the web page after clicking the tile.

### **The alumni view of the Useful Links**

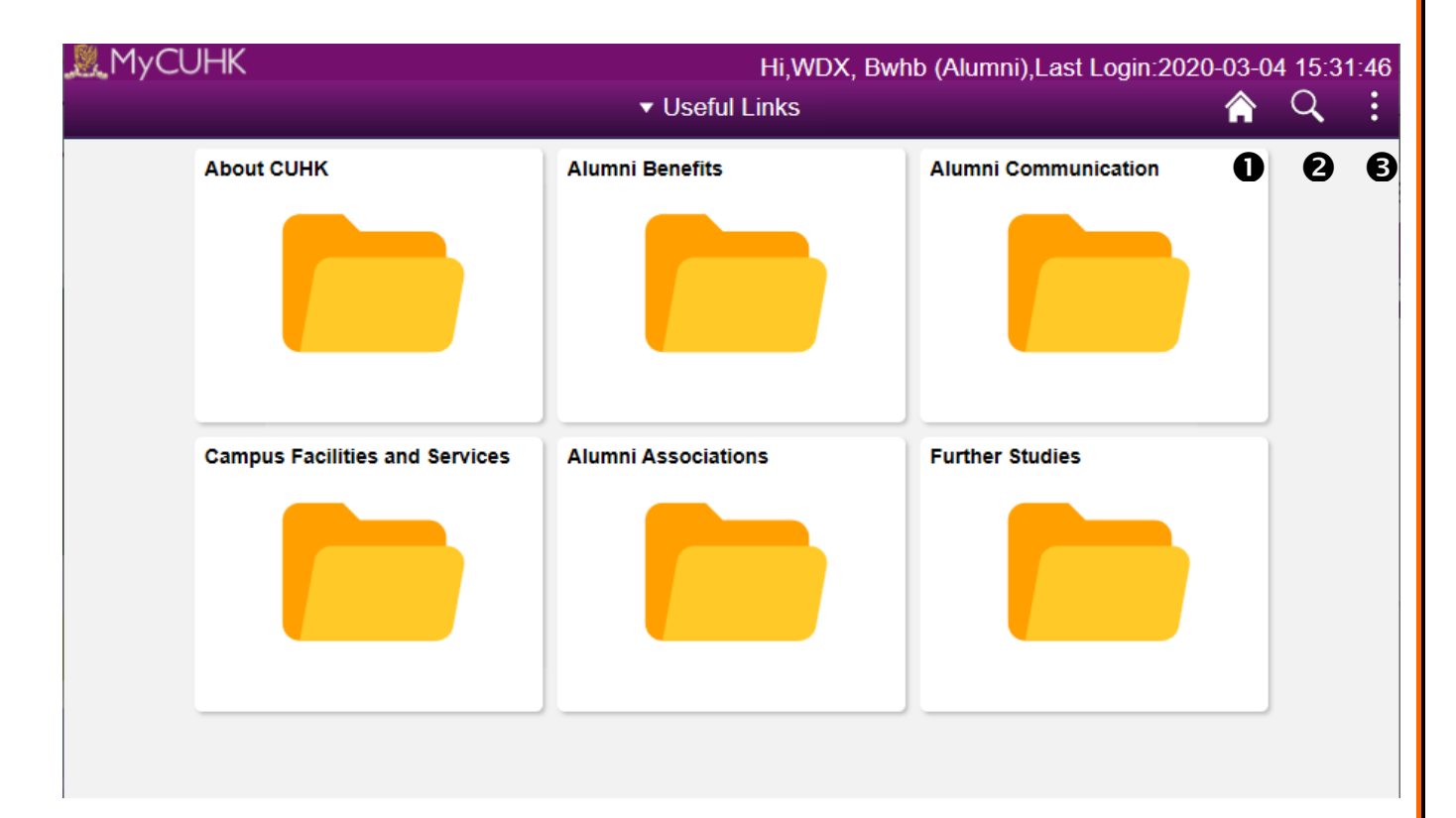

Useful links are divided into six groups, 'About CUHK', 'Alumni Benefits', 'Alumni Communication', 'Campus Facilities and Services', 'Alumni Associations', 'Further Studies'. You can redirect to the web page after clicking the tile.

To learn more on **"How to use Chinese University Student Information System (CUSIS)"**, please visit

- Computer-based training[: http://www.cuhk.edu.hk/cusis/login/howto/cbt-student/](http://www.cuhk.edu.hk/cusis/login/howto/cbt-student/)
- FAQs and How-to page:<http://www.cuhk.edu.hk/cusis/faqs.html>